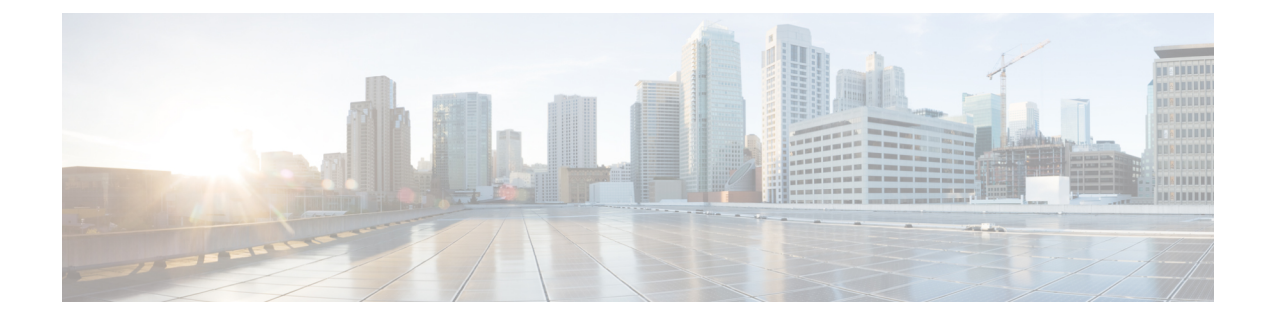

## アシスタントの削除

この章では、Cisco Unified Communications Manager データベースおよび LDAP ディレクトリか らアシスタントを削除する方法について説明します。削除する既存のレコードを検索するに は、クエリ検索またはカスタム ファイルを使用できます。

• Cisco Unified Communications Manager からのアシスタントの削除 (1ページ)

# **Cisco Unified Communications Manager** からのアシスタン トの削除

CM Assistant アシスタントを Cisco Unified Communications Manager データベースと LDAP ディ レクトリから削除すると、Cisco Unified Communications Manager はこのアシスタントの情報を ユーザとしてディレクトリで維持します。たとえば、アシスタンント thudson が 2 名のマネー ジャ、hartとdstewartに割り当てられているとします。thudsonとこの両方のマネージャの関連 付けを解除するには、Cisco Unified Communications Manager データベースで、thudson をアシス タントとして削除します。ディレクトリには、thudsonがユーザとして引き続き表示されます。

削除する既存のレコードを検索するには、クエリ検索またはカスタム ファイルを使用できま す。

## クエリを使用したアシスタント アソシエーションの削除

Cisco Unified Communications Manager ディレクトリ内でマネージャとのアソシエーションから アシスタントを削除できます。

手順

- ステップ **1 [BAT** 管理(**BAT Administration**)**]** > **[**マネージャ**/**アシスタント(**Managers/Assistants**)**]** > **[**ア シスタントの削除(**Delete Assistants**)**]** > **[**クエリ(**Query**)**]** の順に選択します。
- ステップ **2** 最初の **[**アシスタントの検索(**Find Assistants where**)**]** ドロップダウン リスト ボックスから、 次の条件のいずれかを選択します。
- ユーザ ID(User ID)
- $[4$  (First Name) ]
- [ミドルネーム(Middle Name)]
- $\cdot$  [姓 (Last Name) ]
- [部署名 (Department) ]

2 番目の [アシスタントの検索(Find Assistants where)] ドロップダウン リスト ボックスから、 次の条件のいずれかを選択します。

- ~で始まる
- ~を含む
- 次の文字列と完全に一致する
- 次の文字列で終わる
- 空である
- ~が空ではない
- ステップ **3** 必要に応じて、適切な検索テキストを指定し、[検索(Find)] をクリックします。
	- データベースに登録されているすべてのアシスタントを検索するには、検索テキス トを何も入力せずに [検索 (Find) ] をクリックします。 ヒント
	- a) 複数の部署からアシスタントを選択するには、このフィールドに複数の部署を入力しま す。たとえば、部署 12 と部署 24 からマネージャを選択するには、操作を 2 回行う代わり に、3 番目のボックスに「12, 24」と入力します。
	- b) さらにクエリを定義して複数のフィルタを追加するには、**[**絞り込み(**Search Within Results**)**]**チェックボックスをオンにして、ドロップダウンリストから[AND]または[OR] を選択し、ステップ2 (1ページ) と ステップ3 (2ページ) を繰り返します。

検出されたアシスタントのリストが次の分類で表示されます。

- ユーザ ID(User ID)
- $[4 \text{ (First Name)}]$
- [ミドルネーム(Middle Name)]
- $\cdot$  [姓 (Last Name) ]
- [部署名 (Department) ]
- ステップ **4** [ジョブ情報(Job Information)] 領域に、ジョブの説明を入力します。
- ステップ **5** 削除方法を選択します。次のいずれかを実行します。
	- a) すぐにアシスタントを削除する場合は、「今すぐ実行 (Run Immediately) 1をクリックしま す。

b) 後でアシスタントを削除する場合は、[後で実行(Run Later)] をクリックします。

ステップ **6** 選択したアシスタントを削除するためのジョブを作成するには、[送信(Submit)] をクリック します。

> [ジョブの設定(JobConfiguration)]ウィンドウを使用して、このジョブをスケジュールまたは アクティブ化します。

#### 関連トピック

BAT ログ [ファイル](cucm_b_bulk-administration-guide-15_chapter79.pdf#nameddest=unique_104) [スケジュールしたジョブの管理](cucm_b_bulk-administration-guide-15_chapter78.pdf#nameddest=unique_103)

## カスタム ファイルを使用したアシスタント アソシエーションの削除

テキストエディタを使って作成したカスタムファイルを使用して、CiscoUnifiedCommunications Manager データベースからアシスタント アソシエーションを削除できます。カスタム ファイ ルを使用して、削除するアシスタント アソシエーションを特定します。

### ⚠

bat.xltで作成された挿入トランザクションまたはエクスポートトランザクションのファイルを 削除トランザクションに使用しないでください。代わりに、削除する必要のあるアシスタント アソシエーション レコードの詳細を含むカスタム ファイルを作成する必要があります。削除 トランザクションにはこのファイルだけを使用してください。 注目

### 始める前に

**1.** 削除するアシスタントのユーザ ID を列挙したテキストベースのカスタム CSV データ ファ イルを作成します。各ユーザ ID を必ず別々の行に配置してください。

## 

- このカスタム削除 CSV データ ファイルでは見出しが不要で、アシスタント アソシエーション ID の値を入力できます。 (注)
- **2.** カスタム ファイルを Cisco Unified Communications Manager サーバの最初のノードにアップ ロードします。

### 手順

- ステップ **1 [BAT** 管理(**BAT Administration**)**]** > **[**マネージャ**/**アシスタント(**Managers/Assistants**)**]** > **[**ア シスタントの削除(**Delete Assistants**)**]** > **[**カスタムファイル(**Custom File**)**]** の順に選択しま す。
- **ステップ2 [アシスタントの選択(Select Assistants where)] フィールドは、識別子 [ユーザID(User ID)]** のままにします。
- ステップ **3** 2 番目のフィールドでは、[カスタムファイル(Custom File)] ドロップダウン リスト ボックス から、このトランザクション用に作成したカスタム ファイルの名前を選択します。
- ステップ **4 [**検索(**Find**)**]** をクリックします。
- ステップ **5** [ジョブ情報(Job Information)] 領域に、ジョブの説明を入力します。
- ステップ **6** 削除方法を選択します。次のいずれかを実行します。
	- a) すぐにアシスタントを削除する場合は、「今すぐ実行 (Run Immediately) 1をクリックしま す。
	- b) 後でアシスタントを削除する場合は、[後で実行(Run Later)] をクリックします。
- ステップ **7** 選択したアシスタントを削除するジョブを作成するには、[送信(Submit)] をクリックしま す。

[ジョブの設定(JobConfiguration)]ウィンドウを使用して、このジョブをスケジュールまたは アクティブ化します。

#### 関連トピック

BAT ログ [ファイル](cucm_b_bulk-administration-guide-15_chapter79.pdf#nameddest=unique_104) [スケジュールしたジョブの管理](cucm_b_bulk-administration-guide-15_chapter78.pdf#nameddest=unique_103) [サーバへのファイルのアップロード](cucm_b_bulk-administration-guide-15_chapter3.pdf#nameddest=unique_65) 翻訳について

このドキュメントは、米国シスコ発行ドキュメントの参考和訳です。リンク情報につきましては 、日本語版掲載時点で、英語版にアップデートがあり、リンク先のページが移動/変更されている 場合がありますことをご了承ください。あくまでも参考和訳となりますので、正式な内容につい ては米国サイトのドキュメントを参照ください。